658.80285  $ALV$ a V. 2.

# ESCUELA SUPERIOR POLITECNICA DEL LITORAL Programa de Tecnología en Computación **PROTCOM**

# APLICACIÓN COMPUTACIONAL DE EMISION DE REPORTES E HISTORIAL DE CUENTAS  $(ARCT)$

# **MANUAL DE USUARIO**

# **PROYECTO**

Previo a la obtención del título de "Analista de Sistemas"

> Presentado por: Omar/Alvarado Vergara

Directora del Proyecto:

Anl. Nayeth Solórzano de Nan

Guayaquil Ecuador

1996

# AGRADECIMIENTO

A Dios por la üda y por haberme dado la oportunidad de nacer en un hogar cristiano y por haberme prepado profesionalmente para ser una persona útil a la sociedad.

A mis queridos padres, Alicia y Vicente quienes de manera muy abnegada supieron guiarme, dandome siempres su apoyo y amor incondicional. Por esos esfuerzos y sacrificios a Ud.s. todo el reconocimiento de este logro alcanzado, muchas gracias.

A mis hermanos, por su amor y respaldo.

A mis profesores quienes con dedicación han compartido sus conocimientos y esperiencia.

Un agradecimiento muy especial para la Anl. Nayeth Solórzano de Nan, por haberme dado su dirección en este trabajo y su apoyo de ideas y sugerencias.

# DEDICATORIA

Dedico este trabajo al esfuerzo y sacrificio de mis padres, Alicia y Vicente, quienes con su amor y dedicación supieron inculcar el deseo de superación en mi.

Anl. Nayeth Solórzano de Nan Directora del Proyecto

# **TABLA DE CONTENIDO**

### **SECCION I: INTRODUCCION**

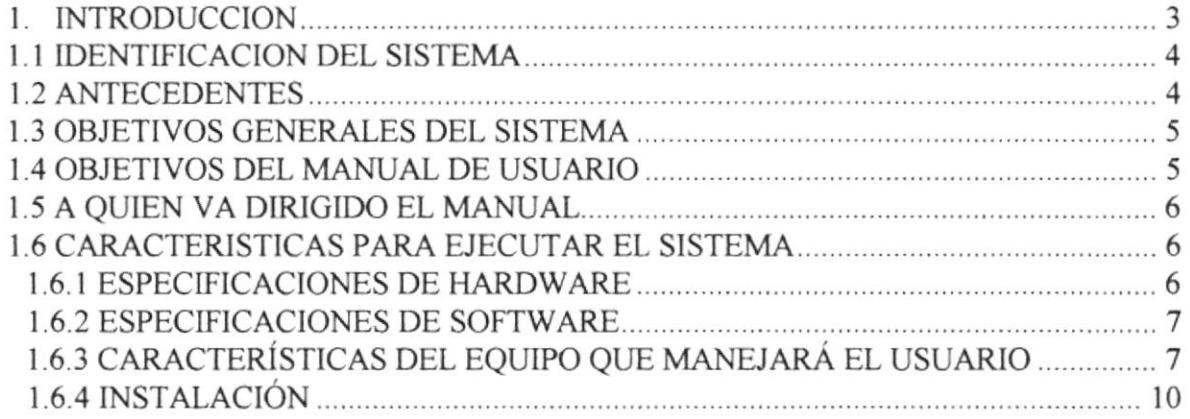

#### **SECCION II: FUNCIONES DEL SISTEMA**

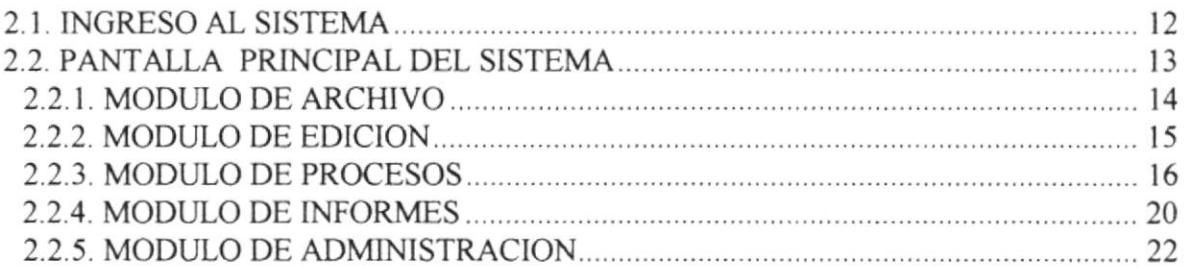

### **SECCION III: ANEXOS**

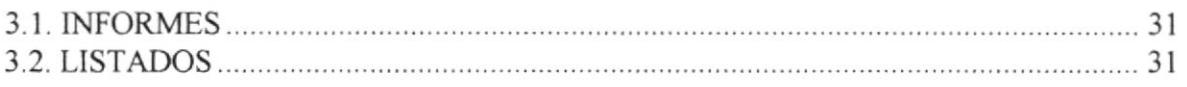

# Sección I

# **INTRODUCCION**

# 1. INTRODUCCION

Para compañías proveedoras del servicio telefónico como ECUAREDES S.A. que ofrece un sistema de control de tasación por llamadas, le brindamos la alternativa de facturar según sus especificaciones particulares las llamadas que entrega TELECOST.

Tarificando la información de duración de las llamadas entregadas por el SMDR de la PBX, TELECOST tiene su proceso de clasificar la información que la aplicación Computacional de Reportes y Cuentas (ARCT) utilizará para el cálculo y costeo real asignado a la llamada por cada cliente (tarificación de llamadas no costeadas, variación en tiempo de establecimiento de Ia llamada, etc.).

## **1.1 IDENTIFICACION DEL SISTEMA**

La Aplicación Computacional de Emisión de Reportes e Historial de Cuentas en base al programa Telecost (ARCT), ha sido desarrollada utilizando el lenguaje de programación Microsoft Visual Foxpro versión 3.0, el cual trabaja bajo el entorno de Windows. ARCT permite las opciones de:

- . Procesos
- Informes
- . Administración del Sistema

## 1.2 ANTECEDENTES

ECUAREDES S.A. es una empresa que brinda servicios de control de tasación por llamadas, realizando una tarificación de la información de duración de las llamadas entregadas por el SMDR de Ia PBX; estos procesos los realiza actualmente mediante el uso del programa TELECOST.

De acuerdo a un análisis sobre Ia información que genera el programa TELECOST se ha podido observar que el alcance de éste no satisface en su totalidad las necesidades de la empresa, debido a que se requiere de una información particular que de acuerdo a la estructura del programa no se puede obtener salvo el caso que se pudieran realizar los cambio convenientes en dicha estructura.

El principal problema se basa en que no se pueden realizar cambios en el programa TELECOST pero se puede aprovechar los datos que genera sobre el consumo de las llamadas telefónicas en detalle los cuales podrian ser utilizados por una aplicación de facturación complementaria que pueda satisfacer todas las necesidades de ECUAREDES S.A.. La información básica que se desea obtener es la siguiente :

- o Detalle de Llamadas de Servicio Adicional
- . Factura de Servicio Básico
- . Reporte de consumo mensual por cliente para Servicio Adicional
- . Reporte de minutaje mensual por destino para Servicio Adicional

# I.3 OBJETIVOS GENERALES DEL SISTEMA

- Mantener un control preciso de las operaciones previas al proceso de facturación o de las llamadas que realizan los clientes, estos es, verificación en la captura de la información que genera el programa Telecost que va a ser manipulada por la Aplicación Computacional (ARCT).
- . Generar los informes requeridos para el control efectivo de los consumos de llamadas telefonicos, estos son:
	- B Detalle de Llamadas de Servicio Adicionat
	- E Factura de Servicio Básico
	- **Reporte de consumo mensual por cliente para Servicio Adicional**
	- **Reporte de minutaje mensual por destino para Servicio Adicional.**
- . Obtener información actualizada y oportuna, por medio de consultas y reportes que la aplicación genera.

## 1.4 OBJETIVOS DEL MANUAL DE USUARIO

El objetivo principal de este manual es ayudar al personal que se encargará del manejo la Aplicación Computacional (ARCT), a introducirlos de una manera fácil y rápida en el manejo del mismo. Este manual comprende los siguientes puntos:

- a Una Guía para utilizar el equipo donde estará instalado el sistema
- . Como debe operar el sistema
- . Conocer los diversos puntos que contempla la aplicación por medio de una explicación detallada e ilustrada de cada una de las opciones que forman el mismo.

# **1.5 A QUIEN VA DIRIGIDO EL MANUAL**

Este manual fue diseñado a nivel general, para las personas con poco conocimiento en el manejo de computación pero con conocimiento en la Aplicación Computacional (ARCT) como son:

- Gerentes
- Operadores

Para mayor información referente a este manual, se describe en la última sección del documento, una tabla de índices que contiene las páginas en donde podría localizar cada uno de los temas tratados.

# **1.6 CARACTERISTICAS PARA EJECUTAR EL SISTEMA**

### 1.6.1 Especificaciones de Hardware

- El sistema requiere como mínimo, un microcomputador con las siguientes características:
	- 1 Computador con procesador 386DX o superior con Sistema Operativo Microsoft Windows.
	- Disco duro con 120 Mb (como mínimo)
	- Monitor monocromático o color
	- 8 Mb de memoria RAM
	- $\bullet$  1 Diskettera (alta densidad 1.44 K)
- Impresora Láser
- Implementos para trabajar con el sistema:
	- $\bullet$  1 Ratón
	- Hojas para los reportes en impresora Láser.

## 1.6.2 Especificaciones de Software

Para correr el sistema se necesita tener un ambiente disponible con las siguientes características:

- Microsoft Windows 3.11 o Windows 95  $\bullet$
- Microsoft Visual Foxpro versión 3.0  $\bullet$

### 1.6.3 Características del Equipo que manejará el usuario

Estas son partes Básicas del equipo que operará el sistema o uno con características similares.

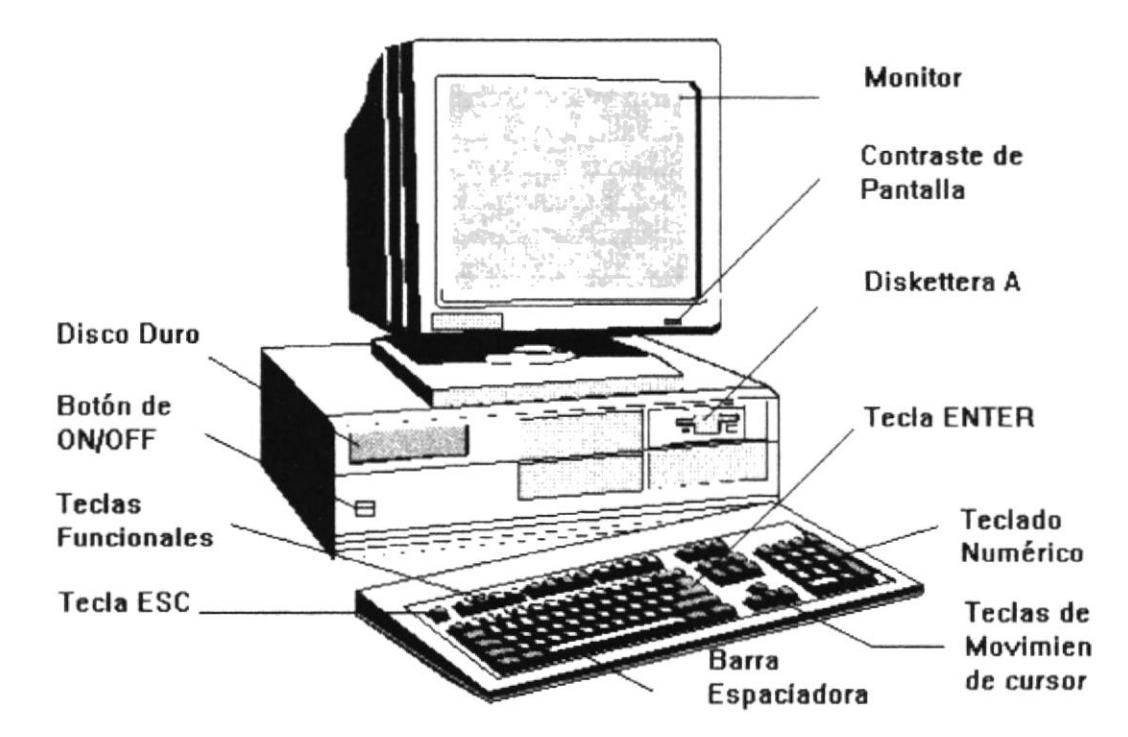

Teclado, es uno de los principales medios para el ingreso de datos al sistema por parte del usuario, por tal razón es importante conocer como está subdividido cada una de sus parte§:

#### Teclas Esoecificas

- Tecla Esc: Es una tecla muy utilizada para el manejo del sistema, con el cual podrá seleccionar un dato desde la pantalla de ayuda o salir a una pantalla anterior
- Tecla Enter: Esta tecla permitirá ejecutar algún proceso escogido dentro del sistema por el usuario.

#### Tecla Tab: Esta tecla permitirá desplazarse entre campos de una pantalla

#### **Teclas Funcionales**

Localizadas en la parte superior del teclado y ubicadas en orden de izquierda <sup>a</sup> derecha respectivamente como sigue.

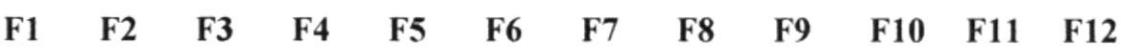

#### TECLADO NUMERICO

Es la porción de teclas que se encuentra en el lado derecho del teclado, las mismas que tienen dos funciones:

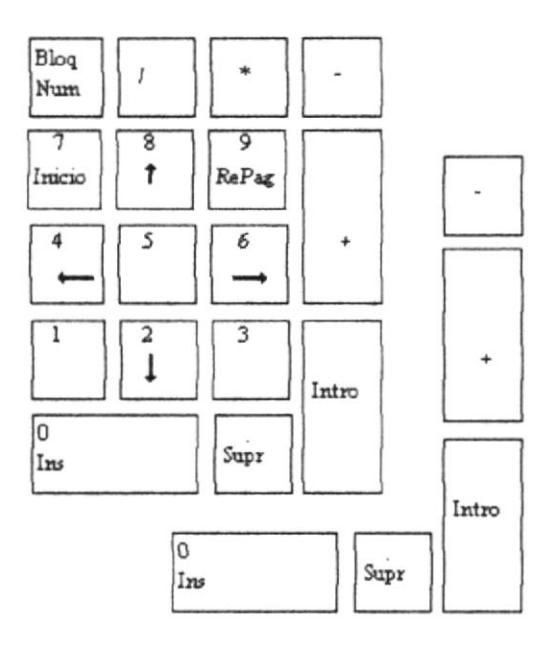

Al presionar la tecla Num Lock, el teclado numérico se activa o desactiva, según como se encuentre el estado actual. En la parte superior de esta porción de teclas existe un activador de luz, Ia cual se enciende cuando el bloque numérico esta activo, y se apaga cuando se está utilizando los movimientos del cursor.

### TECLAS DE MOVIMIENTO DE CURSOR

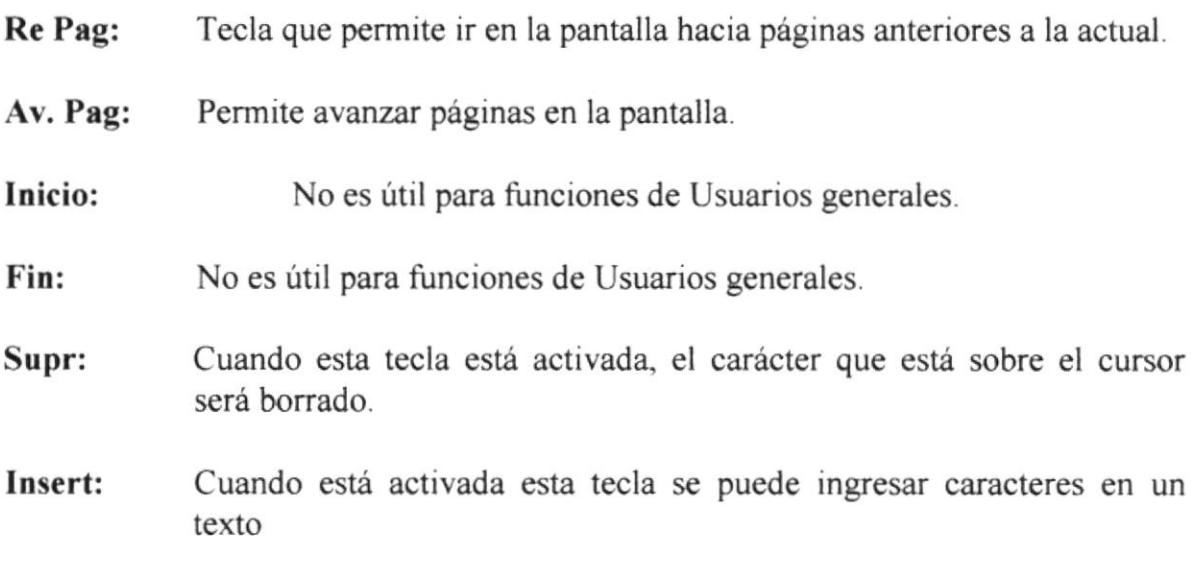

### 1.6.4 Instalación

Para instalar el sistema en un equipo con las características antes mencionadas se debe proceder de la siguiente forma:

- Encienda el computador  $\bullet$
- Introduzca el diskette de instalación en la diskettera A  $\bullet$
- Digitar INSTAL y presionar la tecla ENTER  $\bullet$
- · Inmediatamente aparecerá un mensaje que indica que se está realizando la instalación de los programas ejecutables y archivos necesarios para utilizar el sistema
- · Al término de este proceso aparecerá el mensaje: **INSTALACION OK!**

El cual indica que el proceso de instalación ha terminado exitosamente y está listo para ser utilizado por el usuario

# Sección II

# FUNCIONES DEL SISTEMA

# **2.1 INGRESO AL SISTEMA**

Al abrir el sistema se presentará la pantalla de ingreso, tal como se muestra en la siguiente figura:

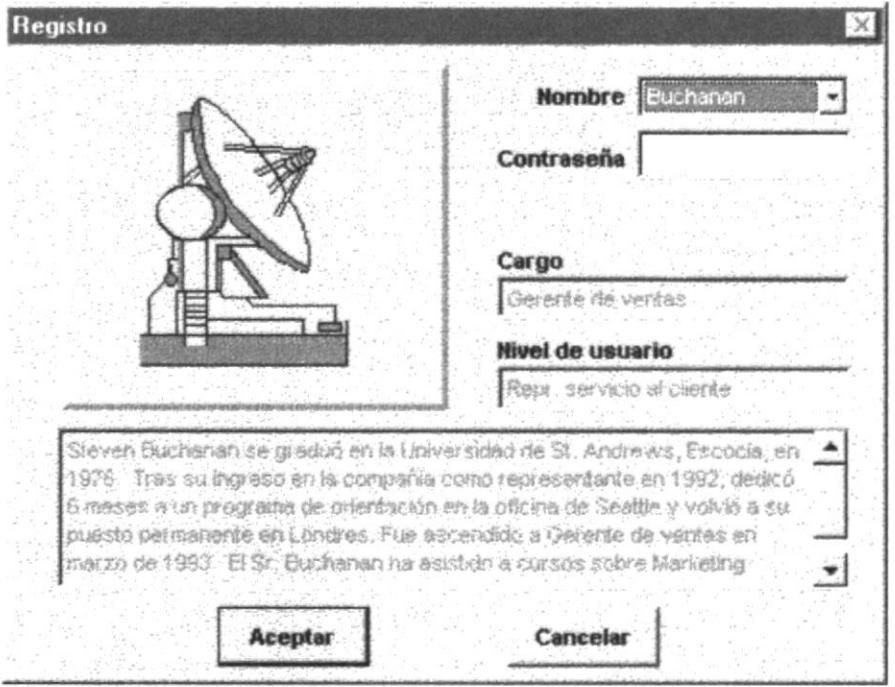

El *Nombre* corresponde a la clave o identificación del usuario. Para seleccionar el que aparece inicialmente (Buchanan) pulse la tecla Enter, pero si desea escoger otro, entonces haga click con el ratón en el botón que se muestra al final del Nombre. Esto abre una lista de todos los usuarios que mantiene el sistema.

Luego el sistema le pedirá que ingrese la Contraseña. El sistema verificará que el Nombre y la Contraseña estén registrados en el archivo de usuarios, de lo contrario se mostrará el respectivo mensaje de error, pero Ud. podrá digitar nuevamente dichos datos

Cada Usuario tiene diferentes niveles de acceso a las opciones que presenta este sistema, es decir, que no todos los usuarios tienen libre acceso a todas las opciones.

# 2.2 PANTALLA PRINCIPAL DEL SISTEMA

La pantalla principal de ARCT presenta un menú en la parte superior donde se muestran todas los módulos que integran el sistema.

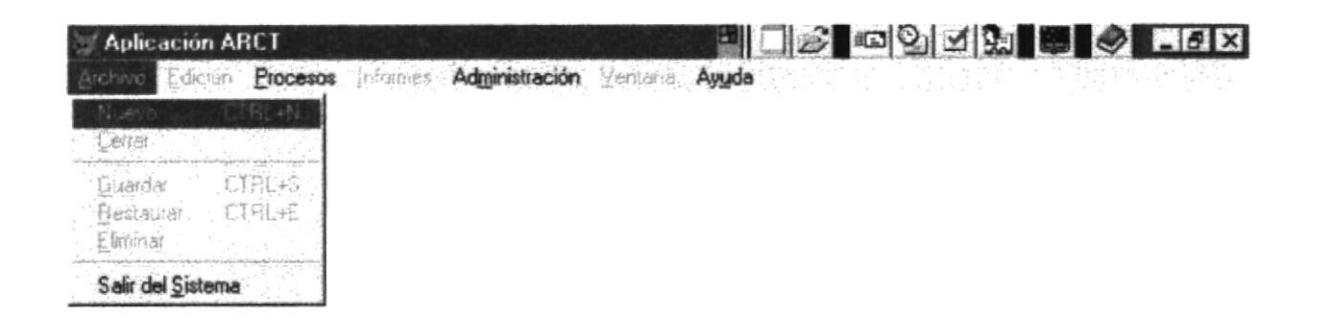

En la tigura anterior se pueden observar los módulos en la parte superior de la pantalla. El usuario puede hacer click con el ratón para seleccionar cualquiera de las opciones. Los principales módulos que integran el sistema son:

- O PROCESOS.- Este módulo permite la preparación y generación de información para la facturación por centro de costo y llevar un control sobre las facturas pendientes de cobro, previa a la obtención de Informes.
- $\Box$  **INFORMES.** Este módulo es utilizado para obtener información en pantalla y/o impresora sobre los consumos telefónicos y de las diferentes tablas que mantiene el sistema.
- Q ADMINISTRACION.- Este módulo le permite dar mantenimiento a las tablas del sistema y preparar el ambiente sobre el cual Ud. desea trabajar.

Los siguientes módulos son considerados como "Módulos de Herramientas" del sistema ya que le proporcionan una ayuda importante en caso de no contar con el ratón y estos son:

- $\Box$  ARCHIVO.- Este módulo es utilizado para realizar operaciones tales como ingreso de nuevos datos, modificaciones, eliminaciones, etc. dentro de un archivo.
- Q EDICION.- Este módulo permite realizar operaciones tales como marcar texto, copiar, cortar, deshacer, etc.
- $\Box$  VENTANA.- Este módulo permite visualizar las ventanas activas y seleccionar cualquiera de ellas.
- **QAYUDA**.- Esta último muestra información acerca de la identificación del sistema

## 2.2.1 Módulo de Archivo

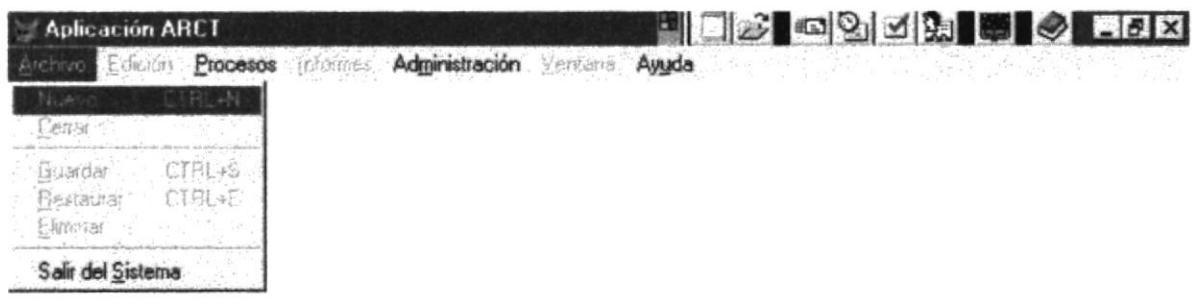

Las opciones que se muestran en este módulo le permiten manipular globalmente cada forma de manteniento activa en pantalla.

- · Nuevo.- Permite crear un nuevo registro de información en la tabla que se presenta en la ventana activa.
- Cerrar.- Permite cerrar la ventana activa.
- · Guardar.- Esta opción permite grabar un registro de información de la ventana activa.
- Restaurar.- Permite deshacer los cambios realizados anteriormente.
- · Eliminar.- Permite borrar un registro de una tabla.

# 2.2.2 Módulo de Edición

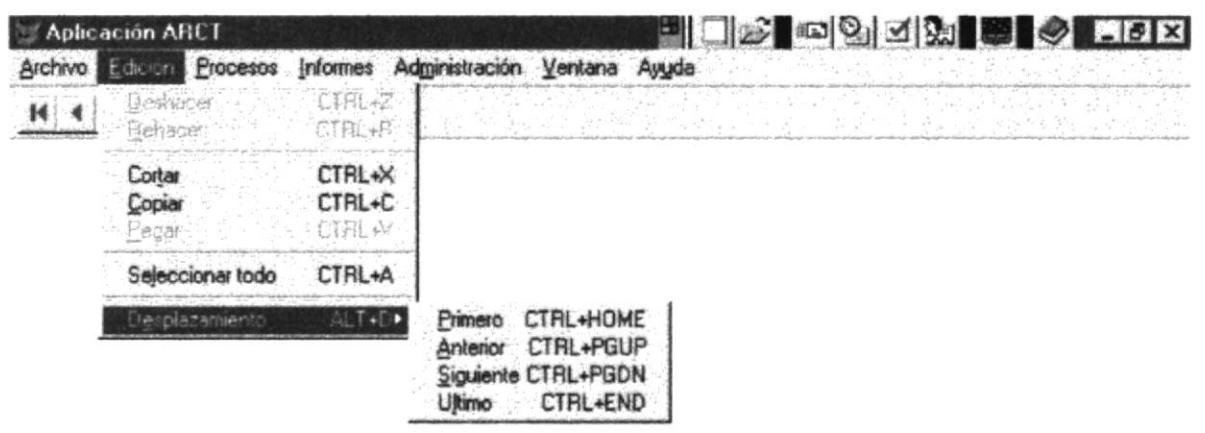

- · Deshacer.- Deshace la última acción, si es posible. La mayoría de las acciones de edición y formato pueden deshacerse. No obstante, algunas acciones (como modificar un estilo) no se pueden deshacer - rehacer.
- Rehacer.- Vuelve a realizar la última acción que se deshizo (invierte el efecto de la instrucción Deshacer).
- Cortar.- Elimina la selección del documento y la coloca en el Portapapeles. Si no se ha seleccionado nada, se producirá un error.
- Copiar.- Copia la selección en el Portapapeles. Si no se ha seleccionado nada, se producirá un error.
- · Pegar.- Inserta en el punto de inserción el contenido del Portapapeles.
- Seleccionar todo.- Selecciona todo el documento.
- Desplazamiento:
	- Primero. Realiza un desplazamiento al primer registro de la tabla activa.
	- Anterior. Realiza un desplazamiento al registro anterior de la tabla activa.
	- · Siguiente.- Realiza un desplazamiento al próximo registro de la tabla activa.
	- · Ultimo.- Realiza un desplazamiento al último registro de la tabla activa.

# 2.2.3 Módulo de Procesos

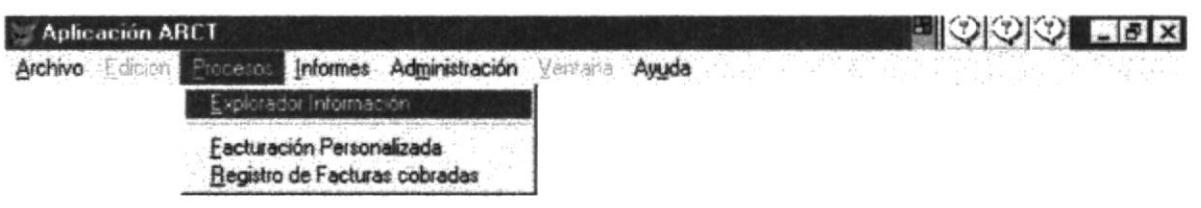

- · Explorador Información.- Esta opción permite realizar el siguiente proceso: Capturar la cantidad de minutos y el valor para costeo de Telecost por cada penodo ejecutado:
	- l. Código del centro de costo
	- 2. Cantidad en minutos
	- 3. Costo por Telecost

El explorador tiene establecido un directorio de Datos de llamadas como predeterminado pero en cualquier momento lo puede cambiar haciendo un click en la casrlla de verificación.

Ud. puede cambiar directamente el directorio de datos de llamadas en el cuadro de texto o acudir a un cuadro de diálogo haciendo un click en el botón de tres puntos que se encuentra junto al cuadro de texto.

De igual forma existe un directorio preestablecido donde se guardan los **Datos de** Telecost y también puede cambiarlo haciendo click en la casilla de verificación luego de lo cual Ud. podrá escoger el directorio de datos deseado.

La fecha Desde y la fecha Hasta que Ud ingrese deben corresponder al periodo de las llamadas de Telecost a partir del cual se realizará la facturación y/o se podrán obtener los reportes respectivos del Módulo de Informes.

El explorador tiene una funcionalidad extendida dependiendo si marca o no la casilla de Proceso de Facturación Masiva: Si marca Ia casilla, además de obtener los datos de Telecost realiza una facturación masiva de todos los clientes que hayan realizado las llamadas.

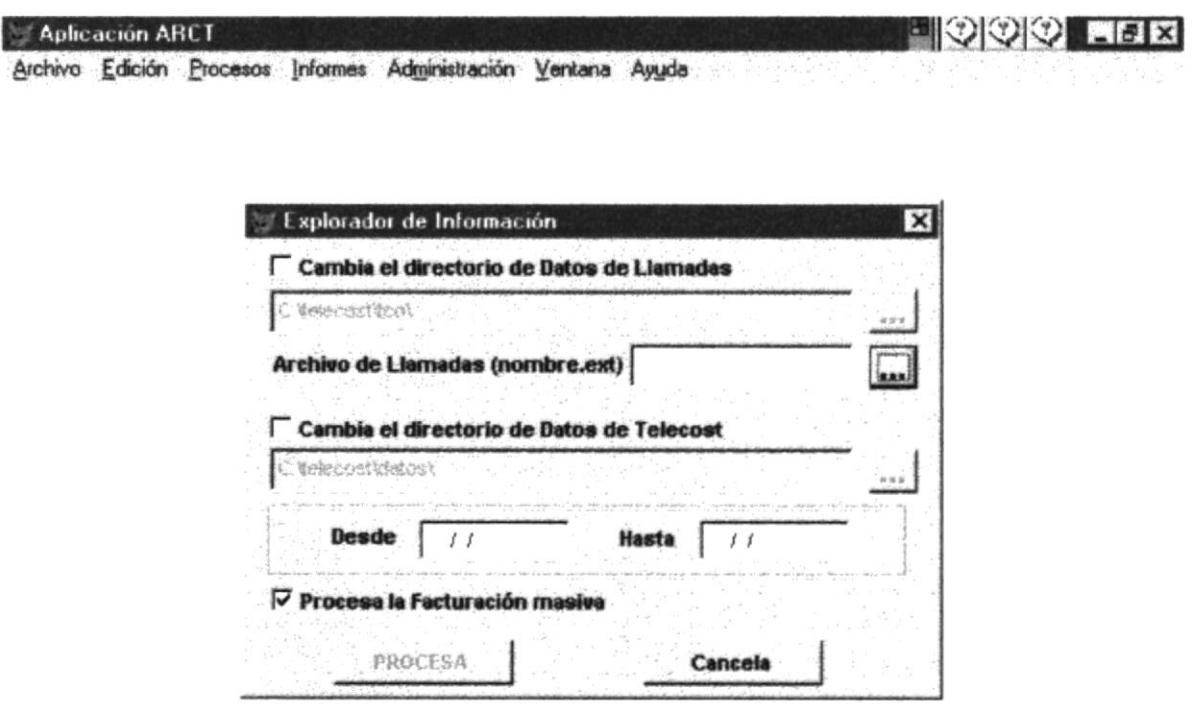

- Facturación Personalizada.- En factura se pueden modificar los datos en forma personalizada:
	- a) Se debe ingresar el nombre del cliente, si no existe permite llamar al mantenimiento de clientes. Si existe se muestran los datos de dirección, ciudad, y código postal.
	- b) Si existe el cliente se buscan los datos de cotización, enlazando por el código del cliente (código centro de costo), se llama los datos de captura, información de entrega y datos de factura.
	- c) Los datos que se presenten por cada factura pueden modificarse sólo si la fecha de vencimiento aún no se ha cumplido.
	- d) Si se requiere se puede cambiar la empresa que entrega la factura al cliente. la fecha de vencimiento que tendrá la factura.
	- e) Además se puede añadir o eliminar items a la factura que se está editando. Para añadir, haga click en el botón derecho sobre la columna items y aparecerá un cuadro combinado de todos los items disponibles del sistema. Escoja el item que desea añadir a la factura y se realizarán los cálculos con los valores definidos en la tabla de control y fórmula de items.
	- f) Para eliminar un item de la factura debe posicionarse en el item que desea eliminar y haga click con el botón derecho sobre la columna items y escoja eliminar.

g) Cada item de la factura tiene asignado un valor como resultado de una fórmula, pero éste puede ser modificado por el usuario.

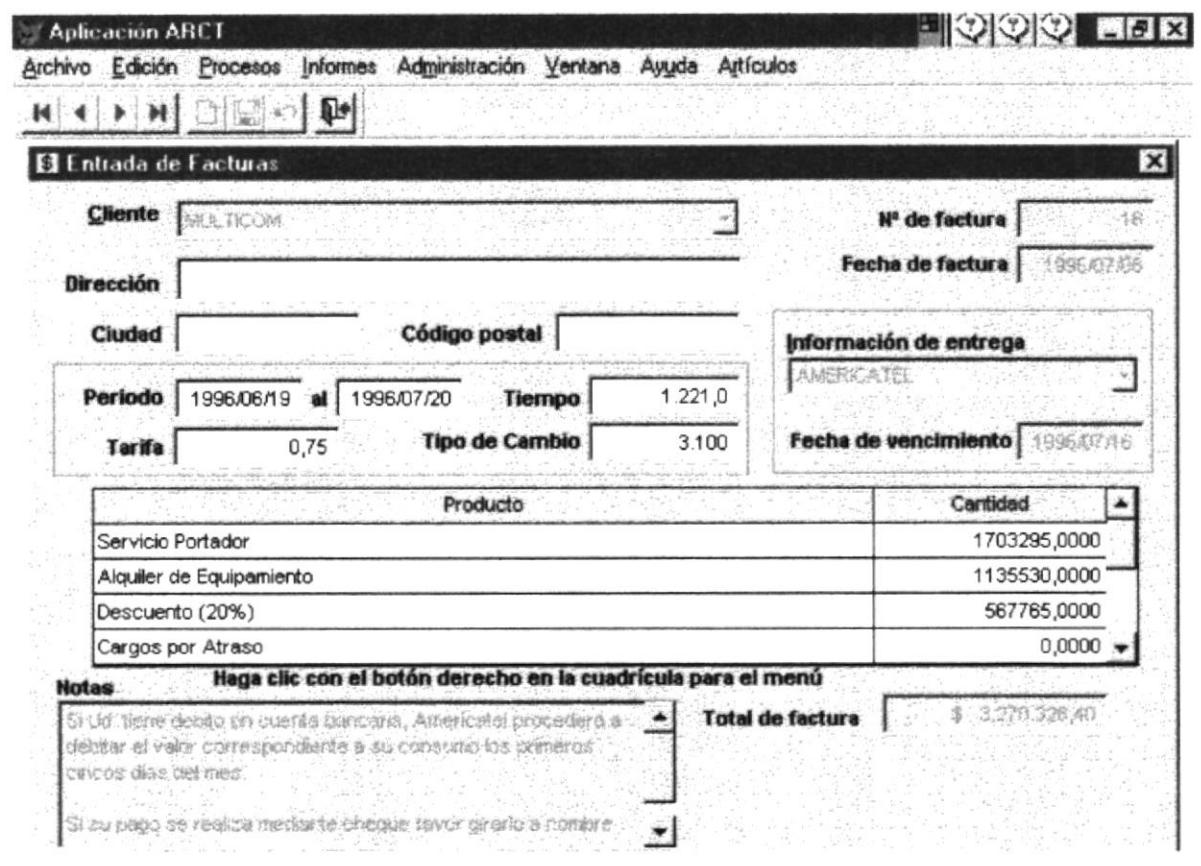

• Facturas por Cobrar.- Esta opción le permitirá visualizar por pantalla todas las facturas pendientes de cobro por cliente y además actualizar el saldo.

Las facturas por cobrar se pueden dar de baja especificando el valor cancelado y la fecha de cancelación.

Adicionalmente, se puede modificar la tasa por mora que se va a aplicar a las facturas atrasadas en su pago. Si la tasa de mora no es especificada se tomará como valor predeterminado el valor de la tasa que esté especificada en la tabla central.

÷.

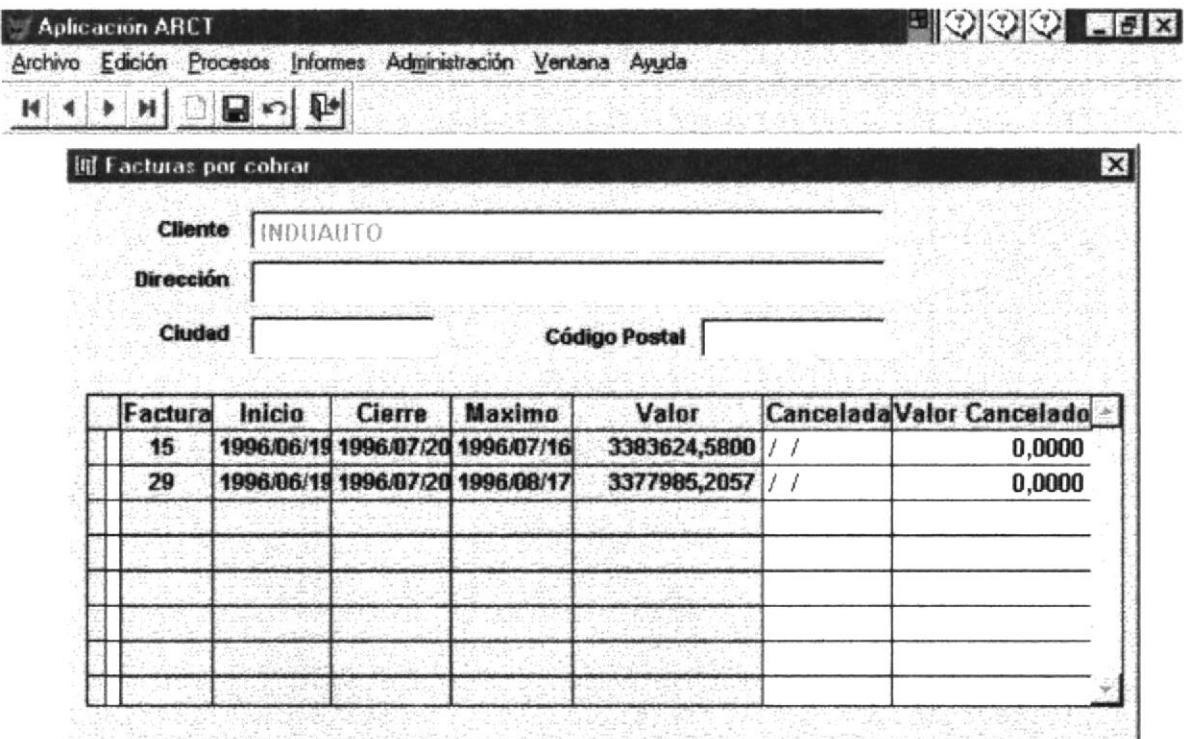

## 2.2.4 Módulo de Informes

Este módulo presenta dos submenús: Informes y Listados

- Informes.- Le permite obtener la siguiente información (Ver anexos): Para cada uno de los informes que desee obtener debe especificar deberá especificar las fechas Desde y Hasta que deben corresponder al periodo de fechas de los datos de llamadas que se capturó con el Explorador de Información.
	- Resúmen Mensual por Cliente
	- Detalle de Llamadas por Fecha
	- Facturas
	- Mensual por destino de llamada
	- Detalle de Llamadas por Usuario
	- Detalle de Llamadas por País
	- Resúmen de Valores por Cliente

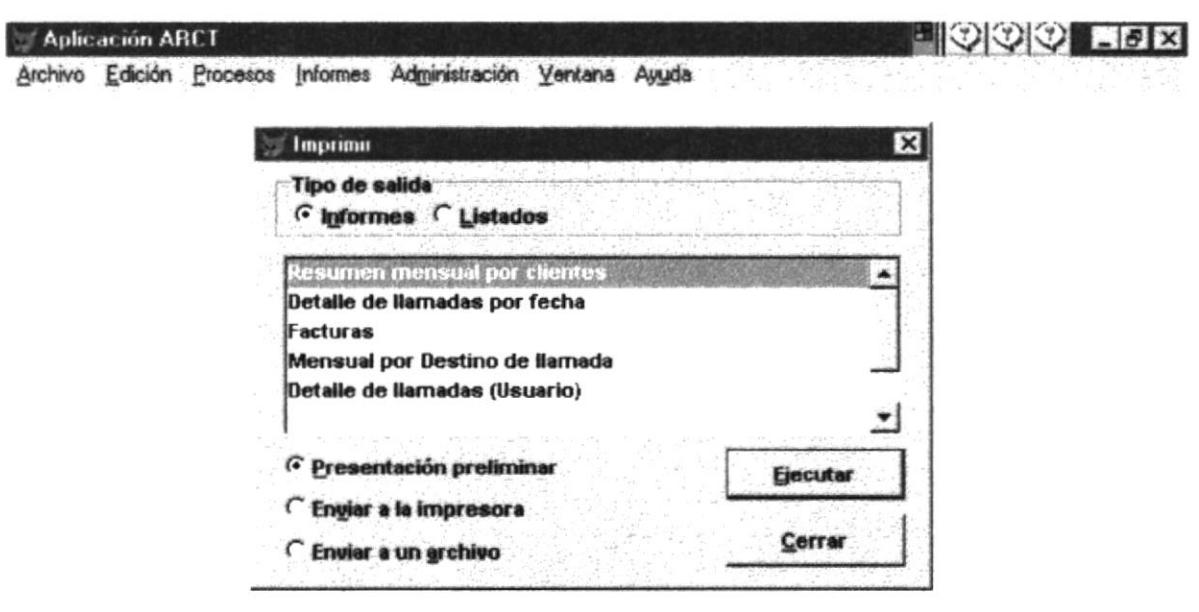

- Listados.- Le permite obtener la siguiente información (Ver anexos):
	- $\triangle$  Categorías  $\triangle$  Clientes  $\mathbb{B}$  Usuarios large Items Compañías de Envío  $\Box$  Tarifas por país

Esta información puede presentarse en tres formas que Ud. puede escoger dando un click en la casilla de selección respectiva. Estos son:

- · Presentación preliminar.- Muestra la información en pantalla.
- · Enviar a impresora.- Muestra la información en papel.
- Enviar a un archivo.- Graba la salida del reporte a un archivo.

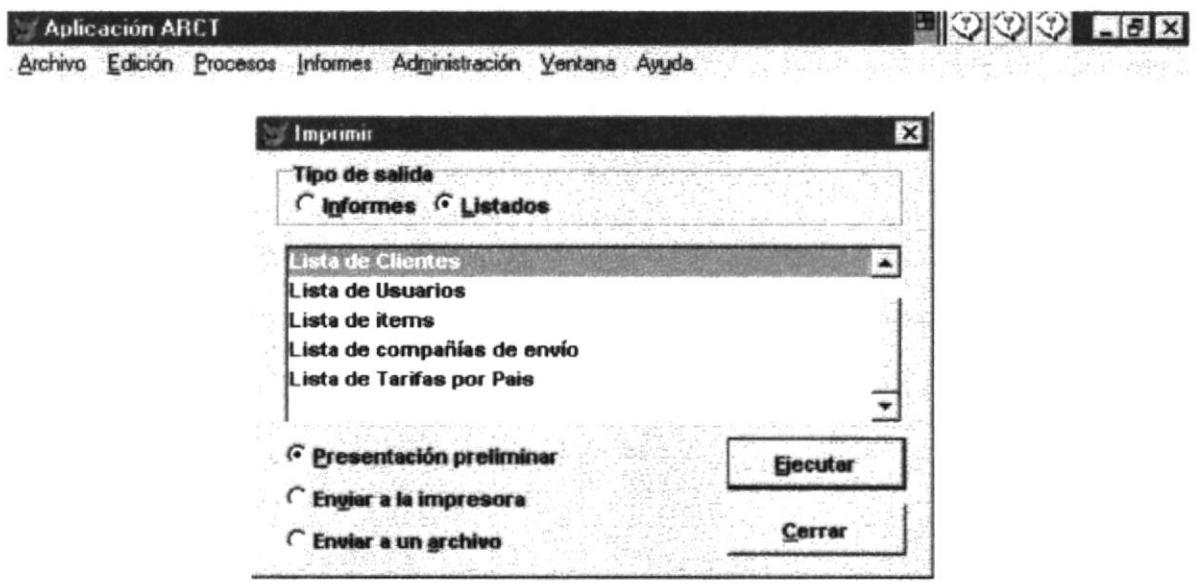

La figura anterior muestra el menú de listados sobre los datos almacenados en las diferentes tablas que maneja el sistema.

## 2.2.5 Módulo de Administración

Este módulo le permite preparar el ambiente de trabajo sobre el cual va a trabajar y además le permite dar mantenimiento a las diferentes tablas de datos.

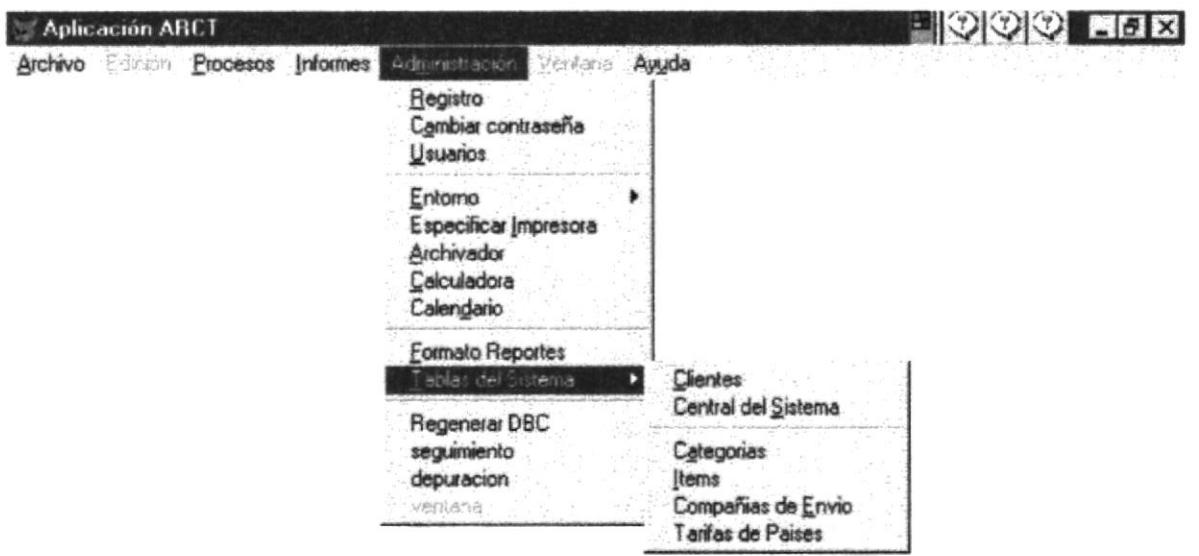

- Registro.- Permite iniciar la sesión del sistema como un usuario distinto
- Cambiar Contraseña.- Permite que el usuario actual cambie su contraseña.
- Permite ingresar la información de cada usuario.
- *Cambiar Contraseña*. Permite que el usuario actual cambie su contraseña<br>• *Usuarios*. Permite ingresar la información de cada usuario.<br>• *Entorno*. Permite definir el ambiente de trabajo del sistema: • *Entorno*.- Permite definir el ambiente de trabajo del sistema:
	- a) Reloj
	- b) Barra de Estado
	- c) Selector de Colores
- **Especificar Impresora**.- Permite establecer las propiedades que tendrá la impresora donde se enviarán los informes.
- . Calculadoro.- Externa para verificar las operaciones aritméticas.
- o Calendario,- Permite hacer manipulación de fechas para verificar el tiempo
- . Tablas.- Permite realizar el mantenimiento de las tablas del sistema:
	- $\sqrt{\ }$  Tabla de Clientes
	- $\sqrt{\ }$  Tabla Central del Sistema
	- $\sqrt{\ }$  Tabla de Categorías
	- $\sqrt{\ }$  Tabla de Items
	- $\sqrt{\ }$ Tabla de Compañías de Envío
	- $\sqrt{\ }$  Tabla de Países

#### Tabla de Clientes

Esta opción permite dar mantenimiento al archivo de datos de los clientes, cuyos datos son los siguientes:

- Cta. Cliente. Código del centro de costo de Telecost.
- Compañía.- Nombre de la Empresa a la que corresponde el cliente.
- Contacto.- Nombre de la persona a contactar en la empresa.
- Cargo.- Cargo del cliente.
- Dirección.- Ubicación de la compañía.
- · Ciudad.- Nombre de la Ciudad donde se ubica la compañía.
- Región.- Nombre de la Región de la Ciudad donde se ubica la compañía.
- Código Postal. Código Postal de la Compañía.
- · Teléfono.- Número telefónico de la Compañía.

Al ingresar a esta opción de mantenimiento de tablas se presentan dos botones en la parte superior de la ventana activa: *Entrada de Datos* y Lista. Inicialmente aparecerá activo el botón de Entrada de Datos que habilita el ingreso de datos de clientes por parte del usuario, tal como lo muestra la siguiente figura.

![](_page_26_Picture_51.jpeg)

Si Ud. desea ver la Lista de Clientes entonces haga un click en el botón derecho y se mostrarán todos los datos de los clientes ingresados tal como se muestra en la siguiente figura:

![](_page_27_Picture_27.jpeg)

En cada una de las tablas que da mantenimiento el sistema Ud. puede realizar actualizaciones haciendo click en cualquiera de los botones: Nuevo, Guardar, Deshacer o Cancelar que se muestran en la parte superior de la pantalla. Además cuenta con botones para desplazamiento: Primer registro, Siguiente, Anterior y Ultimo registro. Si no cuenta con un ratón puede pulsar la tecla Alt y abrir el menú de Archivo y Edición que cuenta con las mismas opciones y pueden ser seleccionadas por medio del teclado.

### Tabla Central del Sistema

La Tabla Central del Sistema le permite dar mantenimiento a la siguiente información:

- R.U.C.- Número de R.U.C. de la compañía.
- · Compañía.- Nombre de la Compañía que tiene la licencia para portar esta producto.
- · Dirección.- Ubicación de la Compañía.
- · Teléfonos y Fax.- Números telefónicos de la Compañía.
- · Tarifa Servicio.- Porcentaje aplicado para costeo de llamadas.
- · Fórmula de Tiempo.- Fórmula que calcula el número de minutos de llamadas por cliente.
- · Tipo de Cambio.- Cotización actual del Dólar en sucres.
- · Notas para Facturas.- Información que será impresa en todas las facturas cuando se realice el proceso de facturación.
- · Días de Pago.- Días de pago.
- · Fecha Inicio.- Fecha de Inicio del Periodo de Facturación.
- Fecha Cierre.- Fecha Final del Periodo de Facturación.

![](_page_28_Picture_55.jpeg)

#### Tabla de Categorías

Al ingresar a esta opción de mantenimiento de tablas se presentan dos botones en la parte superior de la ventana activa: Entrada de Datos y Lista.

Inicialmente aparecerá activo el botón de Entrada de Datos que habilita el ingreso de descripciones de las categorías para clasificar los items que se incluyen en el detalle de la facturación, tal como lo muestra la siguiente figura.

![](_page_29_Picture_32.jpeg)

Si Ud. desea obtener una lista de todas las categorías ingresadas, haga click en el botón derecho.

![](_page_29_Picture_33.jpeg)

![](_page_29_Picture_34.jpeg)

Tabla de Items

Al ingresar a esta opción de mantenimiento de tablas se presentan dos botones en la parte superior de la ventana activa: Entrada de Datos y Lista.

Inicialmente aparecerá activo el botón de Entrada de Datos que habilita el ingreso de los datos de los items que se incluirán en el detalle de la facturación, tal como lo muestra la siguiente figura, y que se describen a continuación:

- · Nombre del Producto.- Descripción del Producto.
- Categoría.- Descripción de la categoría a la que corresponde. Para seleccionar haga click en el botón de selección que se ubica al final.
- Valor obtenido por .- Corresponde al valor que se mostrará en la facturación el cual puede ser de dos tipos:
	- Valor.- Ud. ingresa directamente el valor que aparecerá en la factura.
	- · Expresión.- El valor responderá a una expresión matemática que Ud. especifique.

Además cuenta con una casilla de verificación donde Ud, puede hacer click para que este valor se pueda aplicar a todos los clientes al momento de realizar la facturación masiva.

![](_page_30_Picture_55.jpeg)

Para obtener una lista de todas los items ingresados al sistema, haga click en el botón derecho (*Lista*) tal como se muestra a continuación:

![](_page_31_Picture_23.jpeg)

![](_page_31_Picture_24.jpeg)

#### Tabla de Compañías de Envío

Al ingresar a esta opción de mantenimiento de tablas se presentan dos botones en la parte superior de la ventana activa: Entrada de Datos y Lista.

Inicialmente aparecerá activo el botón de Entrada de Datos que habilita el ingreso de nombres de las Compañías de Entrega de las facturas en el proceso de facturación, tal como lo muestra la siguiente figura.

![](_page_32_Picture_26.jpeg)

Para obtener una lista de todas las compañías de entrega ingresadas al sistema, haga click en el botón derecho (Lista) tal como se muestra a continuación:

![](_page_32_Picture_27.jpeg)

#### Tabla de Tarifas de Países

Al ingresar a esta opción de mantenimiento de tablas se presentan dos botones en la parte superior de la ventana activa: Entrada de Datos y Lista.

Inicialmente aparecerá activo el botón de Entrada de Datos que habilita el ingreso de las tarifas por país, tal como lo muestra la siguiente figura.

![](_page_33_Picture_21.jpeg)

Esta opción le permite el ingreso del nombre del país y su tarifa respectiva. Además el botón Actualiza países puede ser utilizado en cualquier momento para tener al día la tabla de países.

Para obtener una lista de todos países y sus tarifas que guarda el sistema, haga click en el botón derecho (Lista) tal como se muestra a continuación:

![](_page_33_Picture_22.jpeg)

![](_page_33_Picture_23.jpeg)

# **Sección III**

# **ANEXOS: LISTADOS Y REPORTES**

![](_page_35_Picture_6.jpeg)

Si Ud. tiene debito en cuenta bancaria, procedera a debitar el valor correspondiente a su consumo los primeros cincos dias del mes.

# **Itemized Extension Services**

Client **FILANBANCO** 

Page  $\overline{4}$ Period 1996/06/19 1996/07/20 Date 1996/10/11

 $Account$  #: FA100003

 $\overline{\phantom{a}}$ 

![](_page_36_Picture_30.jpeg)

![](_page_36_Picture_31.jpeg)

# **Charge Per Client<br>Extension Services**

Page  $\mathbf{1}$ Period 1996/06/19 1996/07/20 Date 1996/10/11

![](_page_37_Picture_13.jpeg)

# $<sup>Página</sup>$  $<sup>1</sup>$  **Fecha 1996/10/14**</sup></sup>

## Lista de clientes

![](_page_38_Picture_102.jpeg)

# **Sistema ARCT**

# Lista de categorías

![](_page_39_Picture_16.jpeg)

# Sistema ARCT

Página 1 Fecha 1996/10/14

# Lista de compañías de envío

### lombre de compañía

**MERICATEL ERVIENTREGA** 

# $<sup>Página</sup>$  $<sup>1</sup>$  **Fecha 1996/10/14**</sup></sup>

Fecha 1996/10/14

# Lista de Tarifas de Paises

![](_page_41_Picture_319.jpeg)

# Sistema ARCT

# Lista de Usuarios

![](_page_42_Picture_225.jpeg)

# $<sup>Página</sup>$  $<sup>2</sup>$  **Fecha 1996/10/14**</sup></sup>

# Lista de Tarifas de Paises

![](_page_43_Picture_327.jpeg)

# $<sup>Página</sup>$  $<sup>3</sup>$  $<sup>3</sup>$  $<sup>5</sup>$  **Fecha 1996/10/14**</sup></sup></sup></sup>

Fecha 1996/10/14

# Lista de Tarifas de Paises

![](_page_44_Picture_318.jpeg)